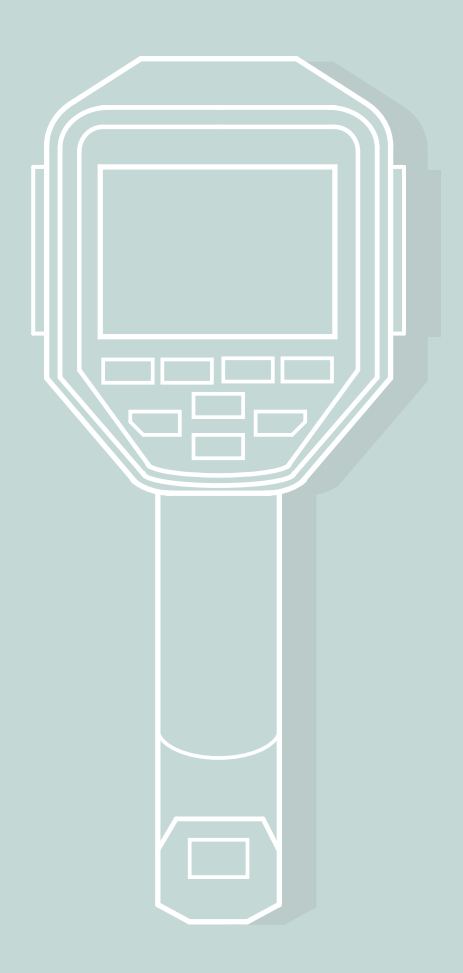

# **CÁMARA TERMOGRÁFICA** Ti400 FLUKE

Laboratorio de Edificación Sustentable

Facultad de Arquitectura, Universidad Nacional Autónoma de México

Realizó:

 Luis Francisco López Gutiérrez Dra. Adriana Lira Oliver Dr. José Antonio Castillo Torres

# **INTRODUCCIÓN**

La Cámara Termográfica FLUKE Ti400 captura y despliega imágenes de superficies opacas de las cuales puede calcular la temperatura superficial a partir de la radiación infrarroja (IR) emitida por éstas. Las imágenes de la temperatura superficial las muestra en colores falsos (no son colores reales).

Las imágenes pueden guardarse en la Ti400 o en una tarjeta de memoria Micro SD y transferirse a una PC o algún dispositivo móvil con una conexión cableada usando el puerto USB.

La cámara también dispone de conectividad WiFi, funciones de visualización y enfoque manual y automático.

# **ÍNDICE**

![](_page_2_Picture_175.jpeg)

# **CONTROLES DE FUNCIONES**

![](_page_3_Figure_1.jpeg)

![](_page_3_Figure_2.jpeg)

Para el encendido y apagado de la cámara, presione el botón por dos segundos.

# **DISPARADOR PRINCIPAL Y SECUNDARIO**

### **10. DISPARADOR PRINCIPAL**

Captura una imagen térmica (de radiación IR), para guardar en la memoria.

### **9. DISPARADOR SECUNDARIO**

Activa el láser para el enfoque automático.

# **ENFOQUE MANUAL Y AUTOMÁTICO**

## **8. ENFOQUE MANUAL**

Gire el control de enfoque manual hasta que el objeto esté correctamente enfocado.

## **9. ENFOQUE AUTOMÁTICO**

Pulse el disparador secundario (negro). Apunte al objetivo con el láser\*. Cuando esté satisfecho con la ubicación del puntero, suelte el disparador.

![](_page_4_Figure_10.jpeg)

![](_page_4_Picture_11.jpeg)

\* No mire directamente el rayo láser. No apunte el rayo láser a personas o sobre superficies reflectantes.

**PASOS PARA LA CAPTURA DE IMÁGENES**

# 1 **ENFOQUE** (m2)

![](_page_5_Figure_2.jpeg)

**2 CAPTURE**

![](_page_5_Figure_4.jpeg)

Presione F1 para almacenar imagen

Presione F3 para cancelar

## **3 GUARDE** (**10)**

![](_page_5_Picture_8.jpeg)

**VÍA WIFI** 

![](_page_5_Picture_10.jpeg)

**CON CABLE USB** 

# **MENÚ DE MEDICIÓN**

Para desplegar el menú presione F2, o toque la pantalla táctil en cualquier lugar.

#### **1. RANGO\***

1.1 Seleccione un rango de temperatura preajustado o automático.

![](_page_6_Figure_4.jpeg)

#### **2. NIVEL / ALCANCE\*\***

2.1 Seleccione: a) Automático, b) Manual o c)Ajustar Nivel / Alcance. El alcance se refiere a los límites de la barra de color.

#### Menú > Medición > Ajustar nivel/alcance

2.2 En modo manual, presione: **2008** / **Para ajustar Nivel** 

**VALIA** Para ajustar Alcance

![](_page_6_Figure_10.jpeg)

#### **3. EMISIVIDAD**

La emisividad de materiales (propiedad que indica la eficacia con que una superficie emite radiación térmica), se puede definir como un valor o en la lista de valores.

3.1 Para configurar un valor de emisividad. ([12]

Menu>Medición > Emisividad > Ajustar número **Ó**

Menú>Medición > Emisividad > Seleccionar tabla 3.2 Para seleccionar un valor preestablecido.

Cambio entre rango automático y manual (no en modo menú)

**\*\***

**\***

Cambio automático en la escala del rango de nivel y alcance para objetos en el campo visual térmico. (estando en rango manual)

#### **4. SEGUNDO PLANO**

4.1 Ajustar la temperatura emitida por una superficie en segundo plano puede mejorar la medición del objeto de interés, ya que estas superficies pueden afectar la precisión de medición cuando son demasiado frias o calientes.

#### Menú > Medición > Segundo Plano

4.2 Igualar la temperatura (t) dentro de la pantalla del lado izquiero, a la temperatura del segudo Plano (tsp).

![](_page_7_Figure_4.jpeg)

**SEGUNDO PLANO**

![](_page_7_Picture_6.jpeg)

Para avanzar más rápido, dejar presionado las flechas en la pantalla táctil.

#### **5. TRANSMISIÓN**

5.1 Para obtener una medición más precisa sobre materiales, se debe ingresar el porcentaje de transmisividad del material (en caso de saberlo).

Menú > Medición > Transmisión

![](_page_7_Picture_11.jpeg)

6.1 Para conocer en la pantalla de forma rápida que temperaturas son altas y bajas, active los puntos térmicos.

Menú > Medición > Punto Térmico

![](_page_7_Picture_14.jpeg)

![](_page_7_Picture_15.jpeg)

**PUNTOS TÉRMICOS**

#### **7. MARCADORES DE PUNTOS**

- Menú > Medición > Marcadores 7.1 Para definir hasta tres puntos térmicos fijos ajustables de medición.
- 7.2 Después de elegir uno o tres marcadores, use la pantalla táctil o los botones flecha para definir su posición.  $\Box$

![](_page_8_Picture_3.jpeg)

**DEFINICIÓN DE TRES MARCADORES**

#### **8. CUADRO CENTRAL**

- Menú > Medición > Cuadro Central 8.1 Para conocer la temperatura máxima, mínima y promedio en un área de interés.
- 8.2 Para establecer el tamaño del Cuadro Central cuando está activado, presione:

![](_page_8_Picture_8.jpeg)

- Para ajustar Tamaño
- Para aumentar o reducir el tamaño del Cuadro Central

![](_page_8_Picture_11.jpeg)

**CUADRO CENTRAL**

# **MENÚ DE IMAGEN**

### **1. PALETA**

Para cambiar la gama de colores falsos en las imágenes capturadas.

- Menú > Imagen > Paleta > Estándar o Ultra **Contrast** 1.1 Para alternar entre paletas.
- Menú > Imagen > Paleta > Definir Paleta 1.2 Para cambiar el color de la paleta.

#### **2. TECNOLOGÍA IR-FUSION®**

2.1 Para facilitar la interpretación y análisis de una imagen se pueden desplegar una imagen visible y una imagen infrarroja (IR) alineadas.

#### Menú > Imagen > IR-Fusion

Esta configuración dispone de distintos modos:

![](_page_9_Picture_9.jpeg)

PIP (imagen dentro de la imagen) AutoBlend (mín, medio, max).

![](_page_9_Picture_11.jpeg)

Completamente autocombinada (mín, medio, max).

![](_page_9_Picture_13.jpeg)

Visible.

#### **3. ALARMAS DE COLOR**

Para visualizar sólo las áreas de temperaturas bajas o altas.

3.1 Despliega colores falsos sólo en las áreas de temperatura alta.

Menú > Imagen > Alarma de Color > Definir Alarma Alta

3.2 Despliega colores falsos sólo en las áreas de temperatura baja o punto de rocío.

Menú > Imagen > Alarma de Color > Definir Alarma Baja

3.3 Una vez obtenidas las temperaturas altas y bajas (3.1 y 3.2), se despliegan colores falsos de temperatura que quedan entre las altas y bajas.

Menú > <Imagen > Alarma de Color > Interior / Exterior

![](_page_10_Figure_8.jpeg)

**ALARMA ALTA DE TEMPERAT** 

![](_page_10_Figure_10.jpeg)

**ALARMA BAJA DE TEMPERATURA**

![](_page_10_Picture_12.jpeg)

**ALARMA INTERIOR DE TEMPERATURA**

### **4. MOSTRAR PRESENTACIÓN DE GRÁFICOS**

4.1 Esta función permite ocultar o mostrar los gráficos en pantalla: Visualizar todo, Detalles/Escala, Sólo escala, Sólo imagen.

Menú > Imagen > Visualización

# **MENÚ CONFIGURACIÓN**

#### **1. FORMATO DE ARCHIVO**

1.1 Las imágenes guardadas en el formato de archivo .is2 sólo pueden ser visualizadas en el software Smart View (Vea Conexión WiFi y PC), la cual reúne la imagen de infrarrojos, datos radiométricos e imagen visible.

Las imágenes en formatos .bmp y .jpg se pueden visualizar en cualquier equipo sin necesidad de un software especial.

Menú Configuración > Formato de Archivo

## **2. ALMACENAMIENTO DE IMÁGENES**

2.1 La configuración de almacenamiento permite elegir entre guardar las imágenes en la memoria interna, en la tarjeta de memoria micro SD o en una memoria USB, para poder ser transferida posteriormente.

Configuración > Almacenamiento de Imágenes

#### **3. APAGADO AUTOMÁTICO**

3.1 Es posible definir el temporizador de desconexión automática para la pantalla LCD entre 1 y 120 minutos.

Configuración > Apagado automático > Tiempo de espera LCD / Desconexión

# **CONEXIÓN WIFI**

- Cámara > Wireless > WiFi HotSpot 1.1 Para encender el WiFi de la cámara.
- 1.2 Conecte su dispositivo móvil al WiFi de la cámara e instale la aplicación Smart View Mobile.
- 1.3 Dentro de la aplicación vaya a la opción 'Camera' para elegir la Cámara Fluke. Una vez conectado, tendrá una vista en vivo de la Cámara Termográfica la cual puede ser manejada remotamente desde el celular con la opción Remote Control\*.

#### Camera Images Report  $\Box$  $\circledR$ Camera Images Report  $\circledR$ Camera Images Report  $\circledR$ ≡  $\overline{\phantom{a}}$  $24.5$  $20.2$ EQ.  $\sim$  $30.8^{\circ}$ C  $\frac{1}{2}$  $D=6.65$  m  $2/5/17$  01:32:10 PM .<br>10.4 **\***<br><mark>Remote Control ,</mark> dor principal  $\blacksquare$   $\blacksquare$   $\blacksquare$ Láser Imágenes Tamaño Imagen Disparador principal **AJUSTES / IR-FUSION \*CONTROL DESDE CELULAR** Análisis de imagen Ajuste de IR a Visible

**CAMERA - VISTA EN VIVO IMAGES - ANÁLISIS IMÁGENES** 

**AJUSTES / IR-FUSION 1**

# **CONEXIÓN A PC**

Las imágenes capturadas por la cámara pueden ser visualizadas en una PC por medio del Software Smart View. (Así como controlarse de manera remota desde la PC).

Conecte un extremo del cable USB a la cámara y el otro a la PC. Aparecerá un icono en la barra de herramientas de la aplicación Smart View.

 $\left|\mathbf{r}\right|$  (cono de conexón de la cámara.

![](_page_13_Figure_3.jpeg)

Entrada USB Entrada micro USB

![](_page_13_Picture_5.jpeg)

## **BATERÍA**

Al inferior del mango de la cámara se encuentran dos seguros de la bateria para ser extraida. La bateria puede ser recargada conectando directamente la cámara o a través de la base para ambas baterías.

El indicador táctil de la batería muestra la cantidad de batería restante en cada una.

![](_page_13_Figure_9.jpeg)

# **VALORES DE EMISIVIDAD**

La emisividad de materiales es la propiedad que indica la eficacia con que una superficie emite radiación térmica.

#### **TABLA VALORES DE EMISIVIDAD**

![](_page_14_Picture_165.jpeg)

\*Los valores de emisividad se miden a 0 ºC, pero no difieren significativamente a temperatura ambiente.

www. fluke.com/productinfo

Para descargar manuales y software.

#### http://support.fluke.com

Para información adicional de la Cámara

![](_page_15_Picture_0.jpeg)

**UNAM • FACULTAD DE ARQUITECTURA • JUNIO 2017**